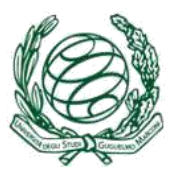

# DOTTORATI DI RICERCA

MANUALE PER LA RICHIESTA DI IMMATRICOLAZIONE ONLINE

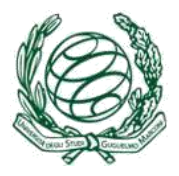

Per immatricolarsi all'Ateneo via WEB, è necessario prima essersi registrato per ottenere un NOME UTENTE e una PASSWORD che consentano l'accesso ai servizi studente.

Se non si disponesse di un'utenza, cliccare su "Registrati" nel menu in alto della home page del sito [www.unimarconi.it](http://www.unimarconi.it/) e seguire le istruzioni.

# Immatricolazione web

Una volta effettuata la registrazione è possibile accedere alla Segreteria online cliccando su **MyUnimarconi** dalla home page [www.unimarconi.it](http://www.unimarconi.it/) e inserire Username e Password

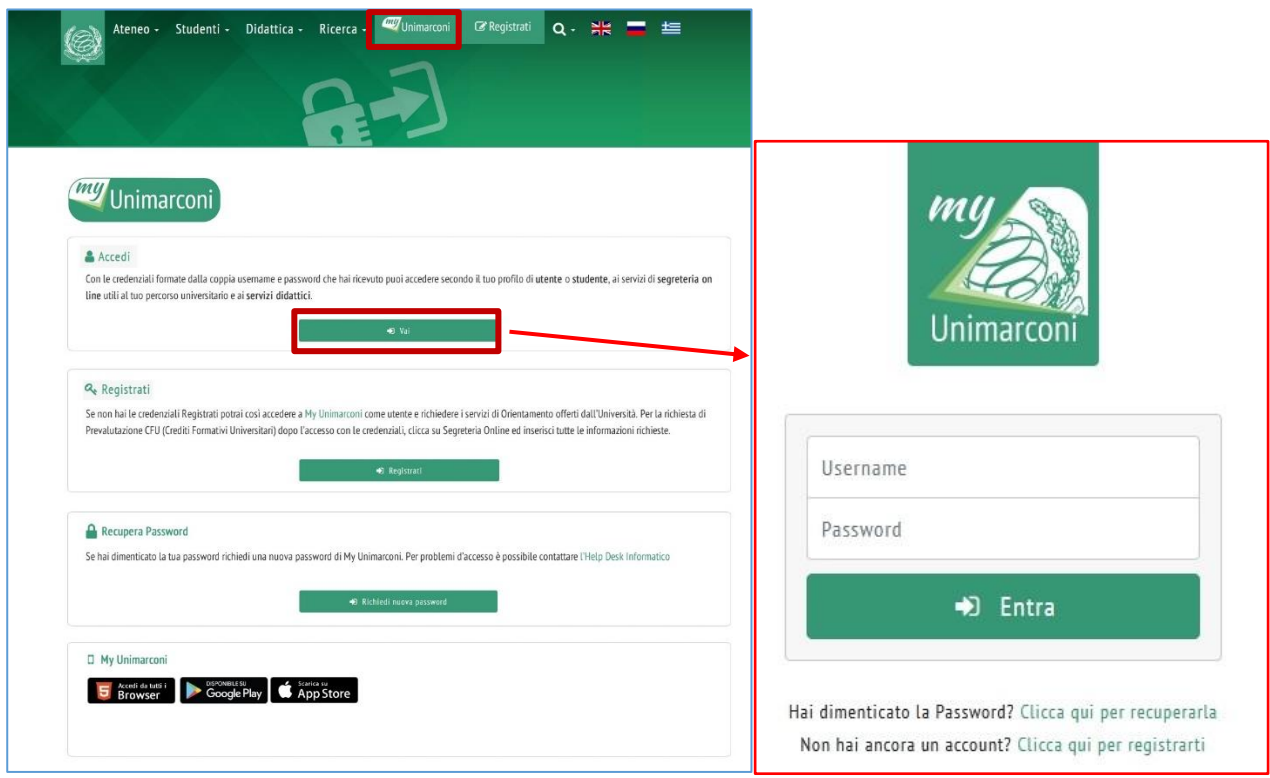

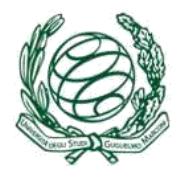

Si accede ad un riepilogo dei dati immessi in fase di registrazione dove si ha la possibilità di modificare eventualmente alcuni dati.

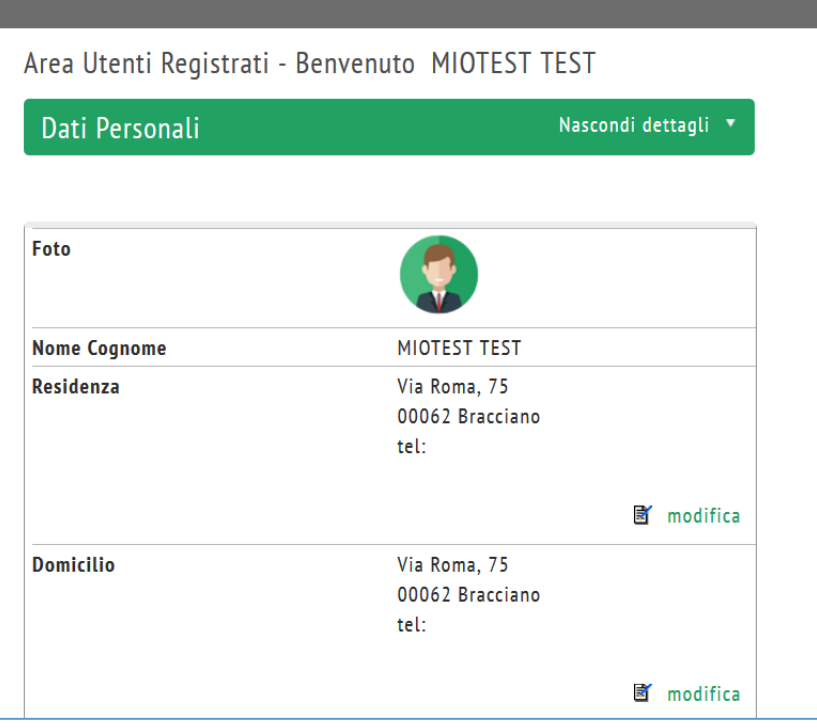

Cliccare su Segreteria nel menu di destra, quindi cliccare sul pulsante Immatricolazione.

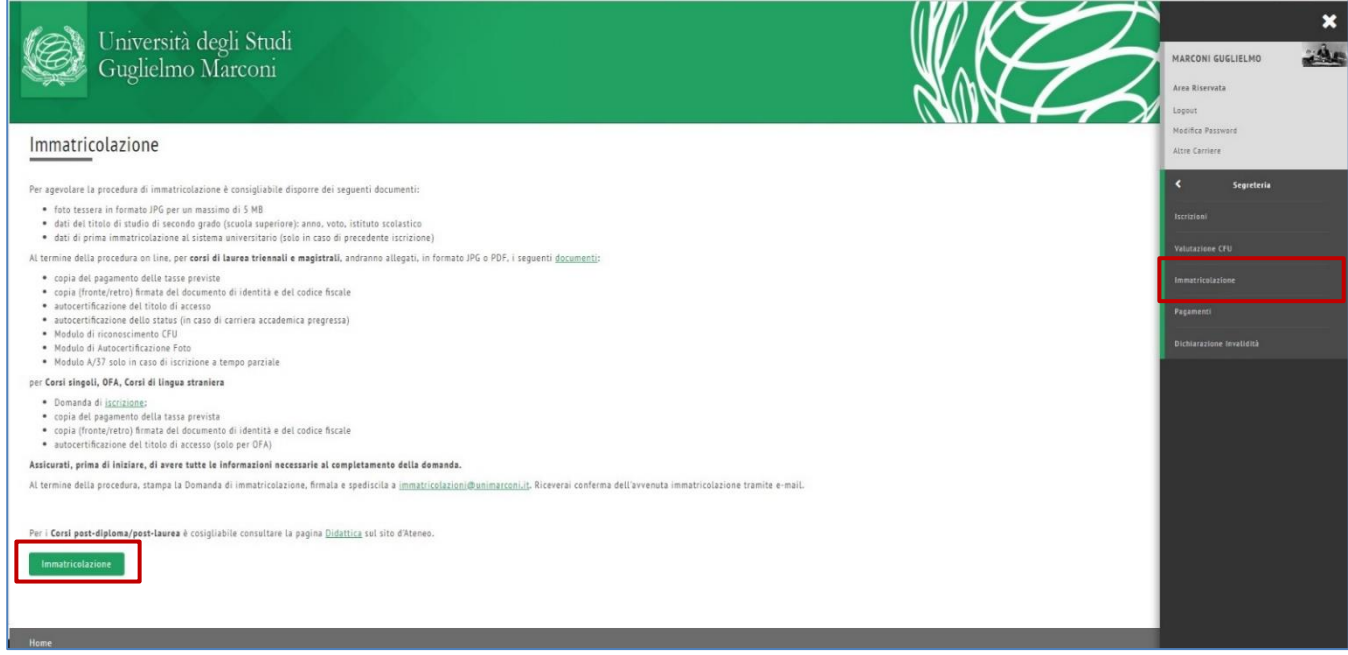

Scegliere Immatricolazione standard.

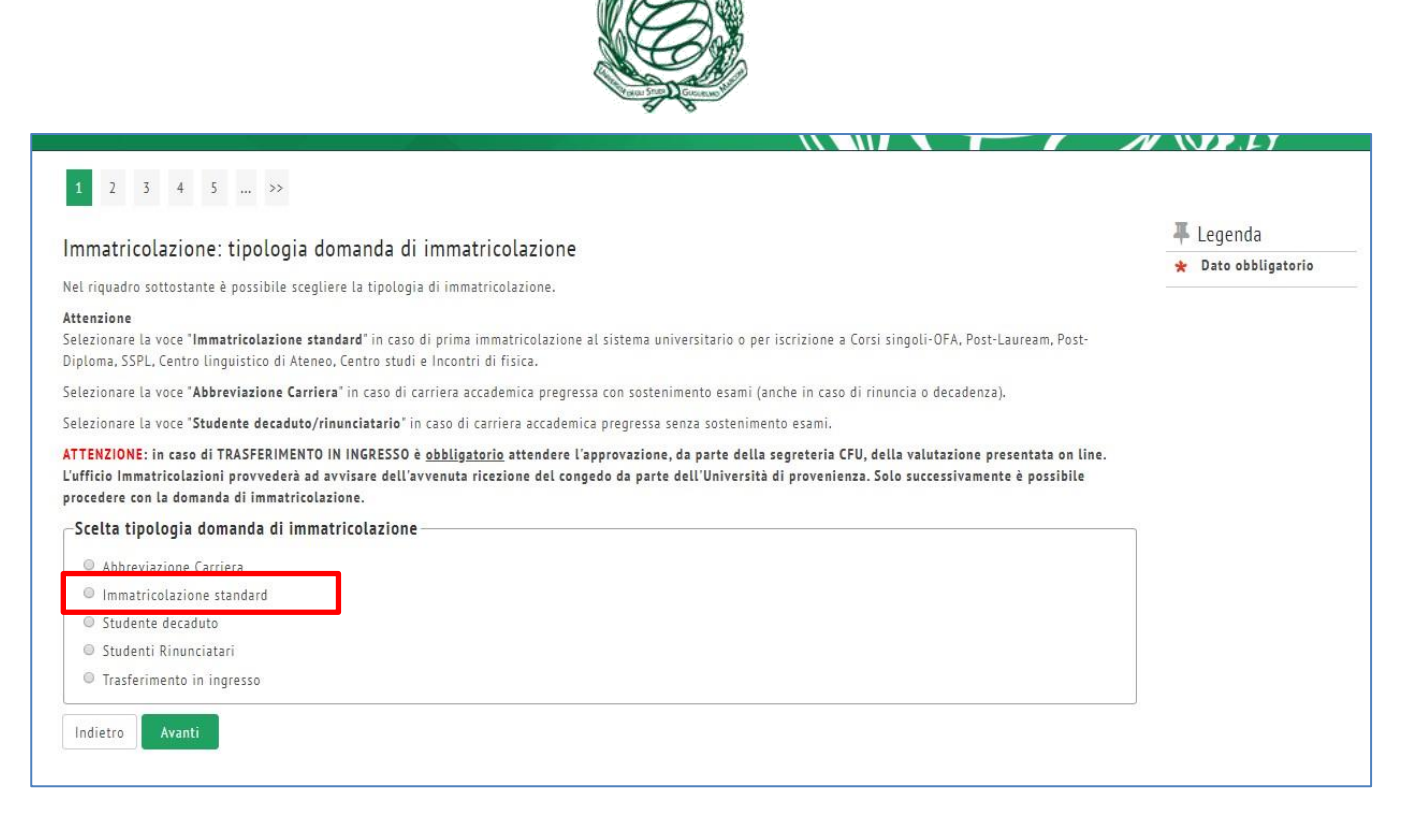

Scegliere uno dei 3 Dottorati di Ricerca attivi a cui ci si vuole immatricolare,

Quindi clic sul pulsante **Avanti**.

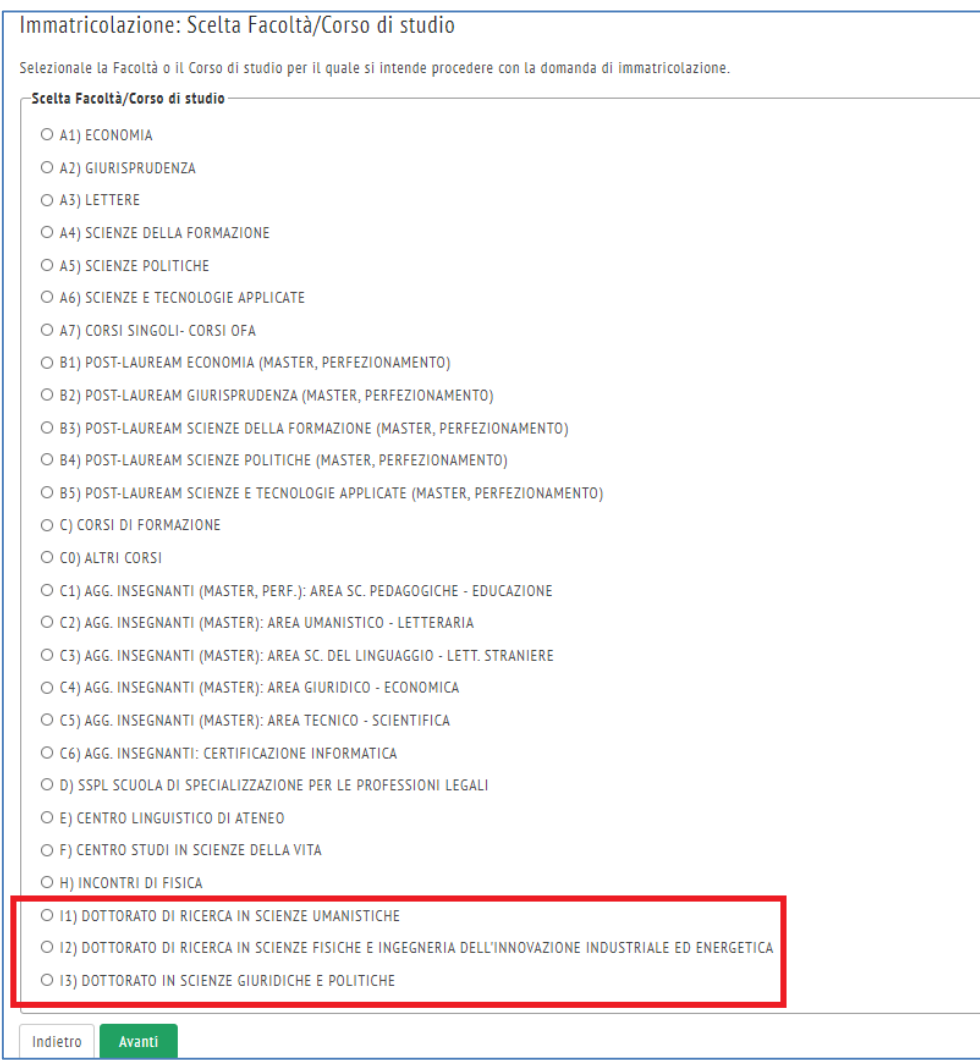

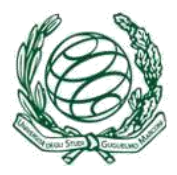

In Scelta tipologia corso di studio scegliere "Corso di Dottorato (D.M.45/2013)".

Quindi clic sul pulsante **Avanti**.

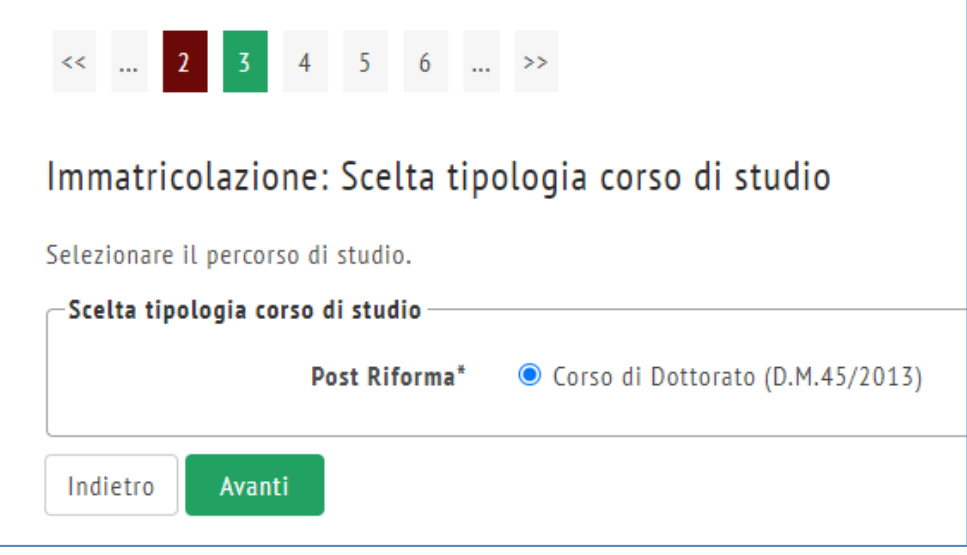

Selezionare il corso di Dottorato scelto, quindi clic sul pulsante **Avanti**.

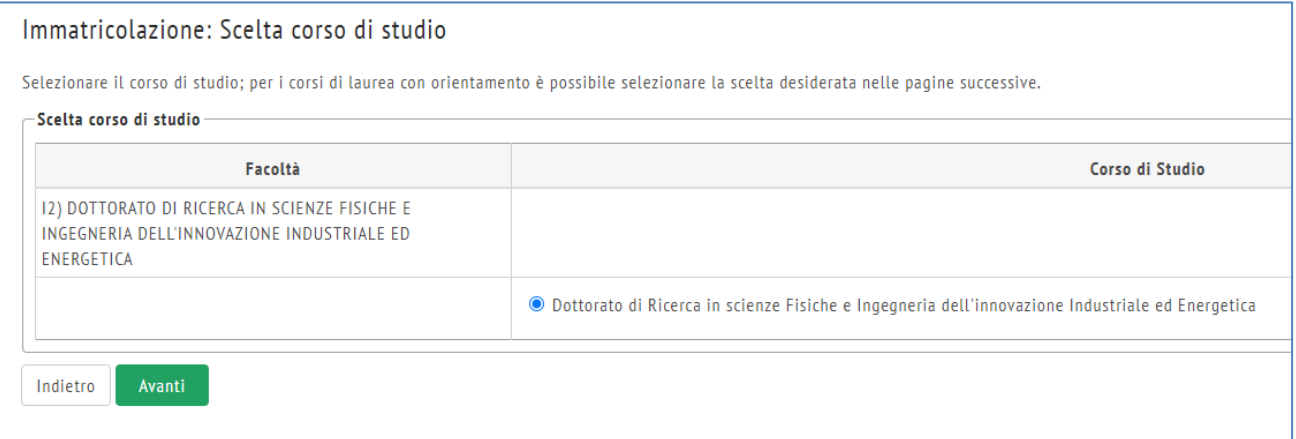

## Clic sul pulsante **Conferma** per confermare.

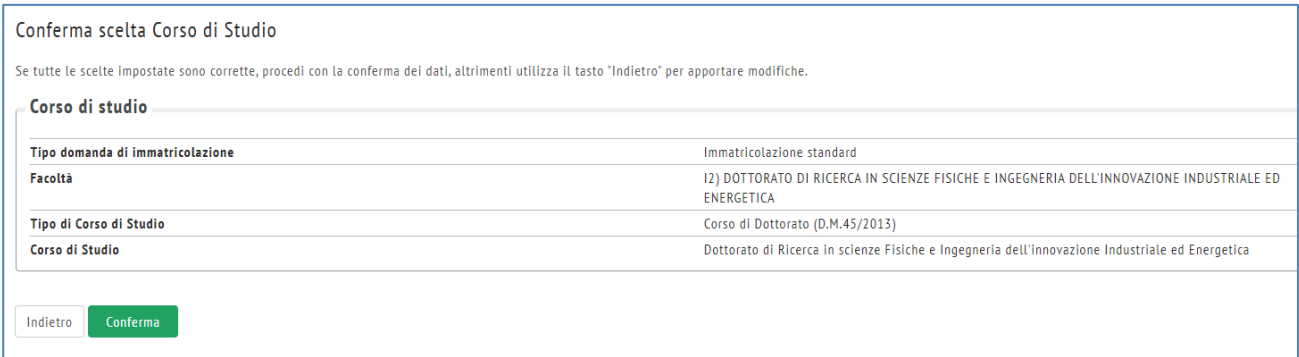

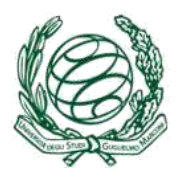

Una volta cliccato sul pulsante **Conferma**, se si volesse annullare il processo è necessario cliccare su Immatricolazione nel menu a destra, selezionare il corso di studio a cui si sta facendo domanda di immatricolazione, quindi cliccare sul pulsante **Annulla il processo selezionato**. In questo modo è possibile ricominciare dalla scelta della "Facoltà".

Se invece, si è interrotto per qualche motivo il processo di immatricolazione per più di 15 minuti, il sistema richiederà di autenticarsi di nuovo. Tuttavia, il processo della domanda ricomincerà da dove è stato interrotto, dopo aver selezionato il corso di studio e cliccato sul pulsante **Completa il processo selezionato**.

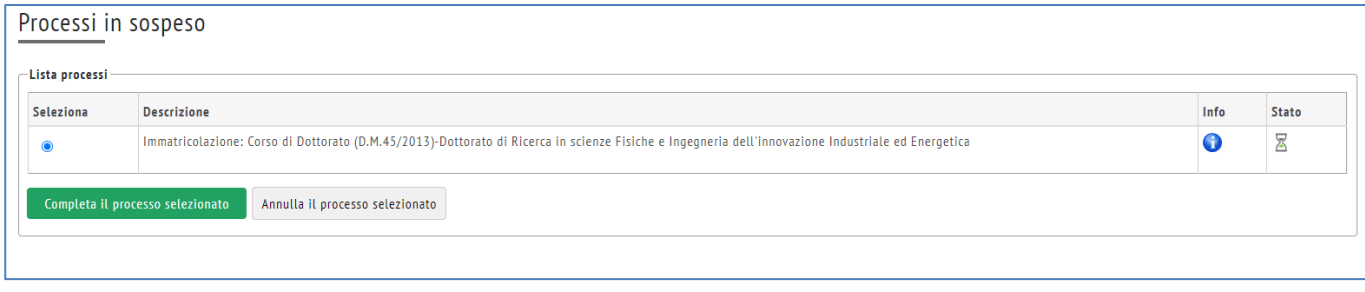

Per continuare il processo di immatricolazione al corso selezionato clic sul pulsante **Avanti**.

Si carichi quindi una foto personale dal proprio PC cercando con Scegli file, quindi clic sul pulsante Upload Foto per caricare la foto.

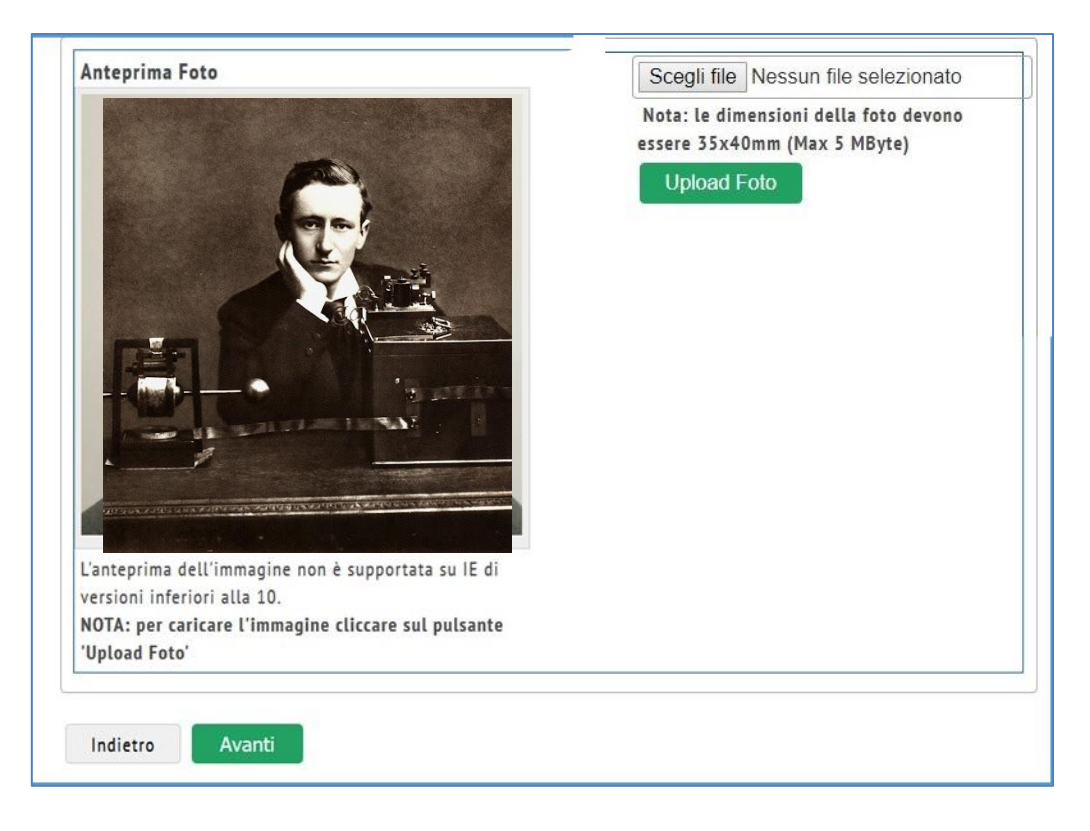

Nella schermata Titoli di studio, inserire prima il titolo di scuola superiore

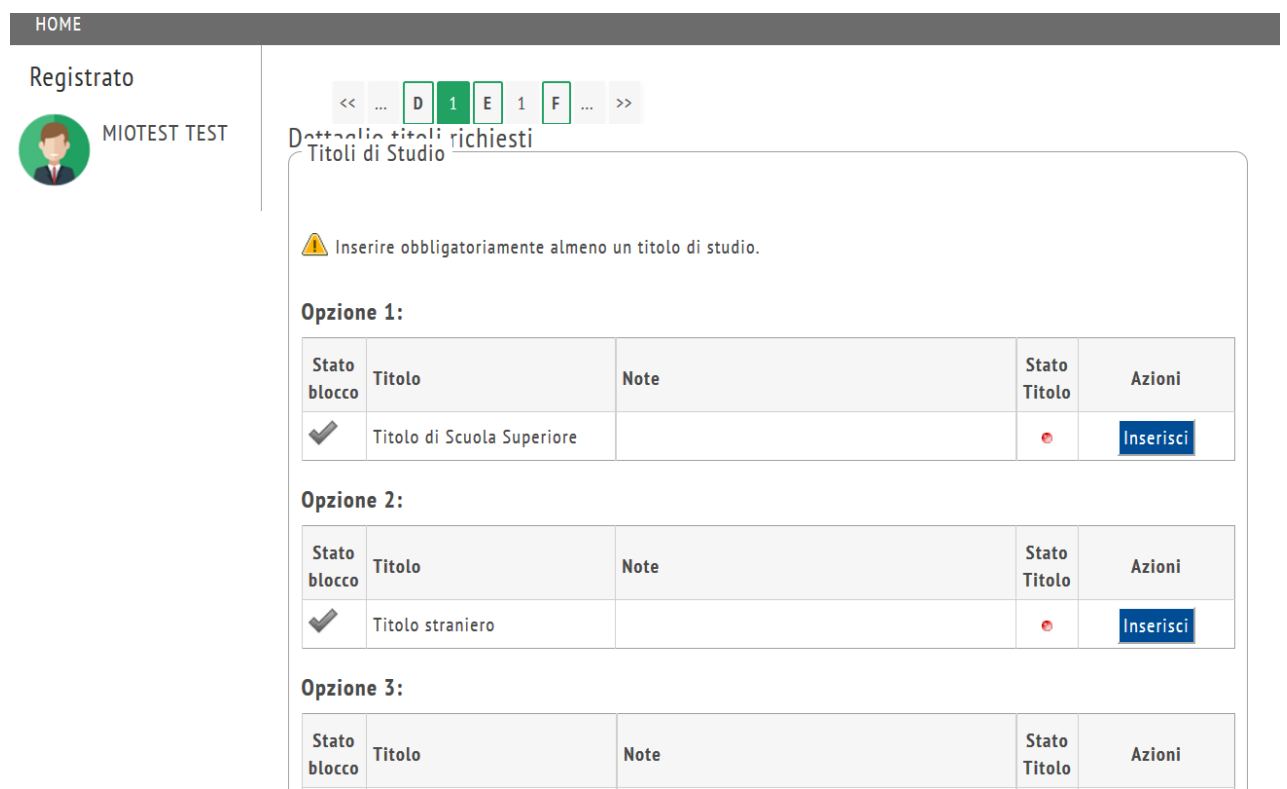

Cliccare sul pulsante Inserisci per selezionare se il titolo è stato conseguito presso un istituto Italiano oppure Estero. Quindi clic sul pulsante Procedi

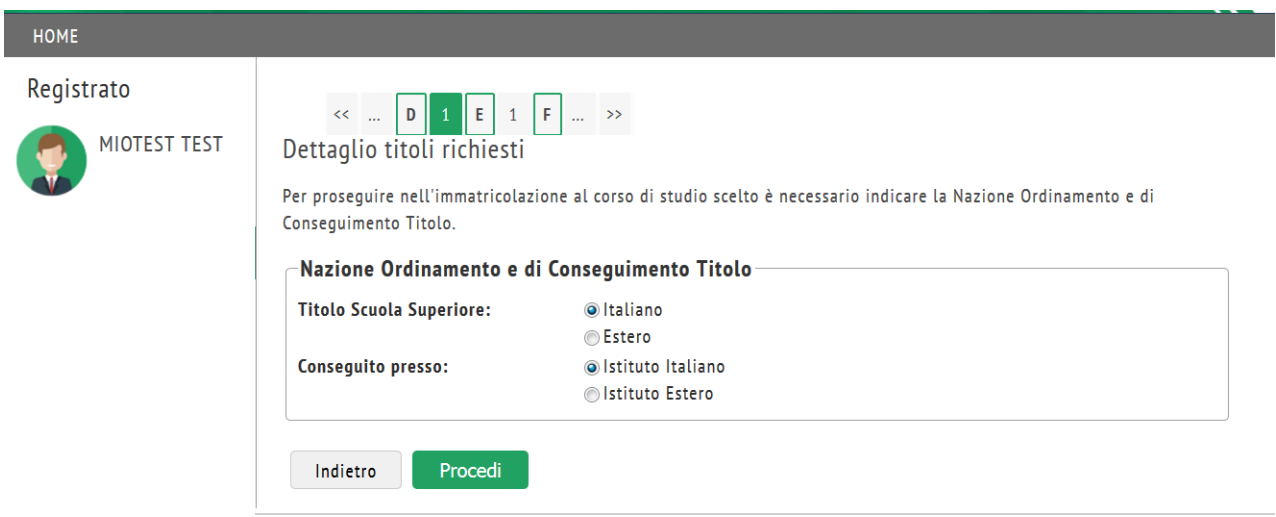

Selezionare l'istituto dove si è conseguito il titolo di studio, eventualmente usando la funzione Cerca Istituto.

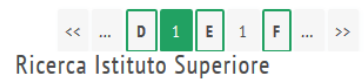

Per proseguire nell'immatricolazione al corso di studio scelto è necessario impostare i filtri per la ricerca dell'istituto di Conseguimento Titolo.

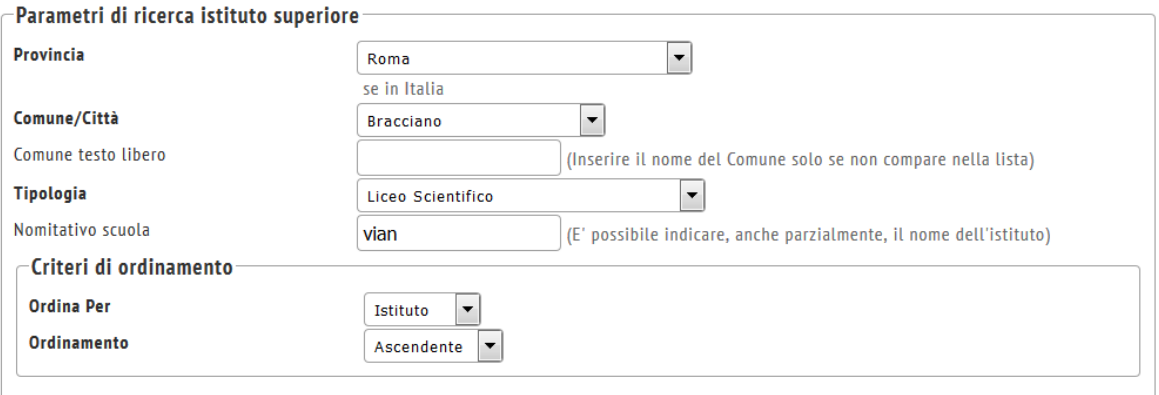

#### Cerca Istituto

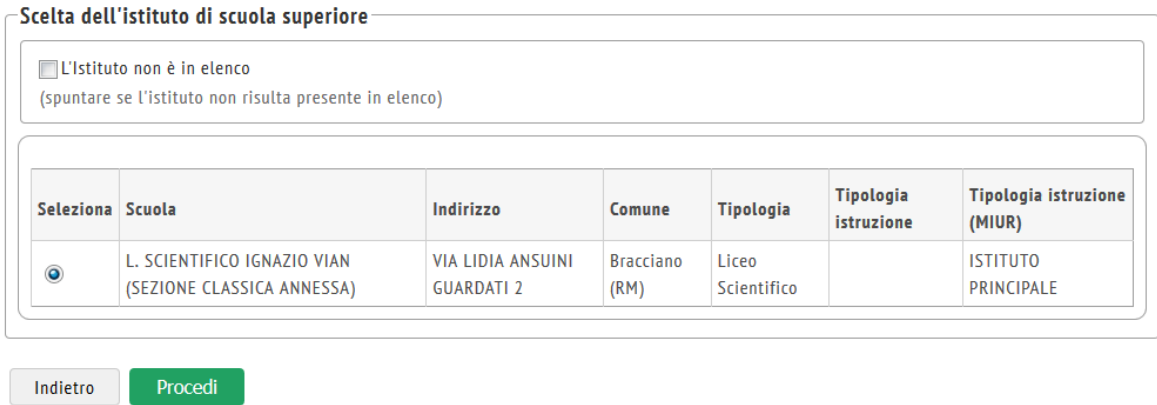

Cliccare sul pulsante Procedi per inserire i dati del titolo di studio conseguito.

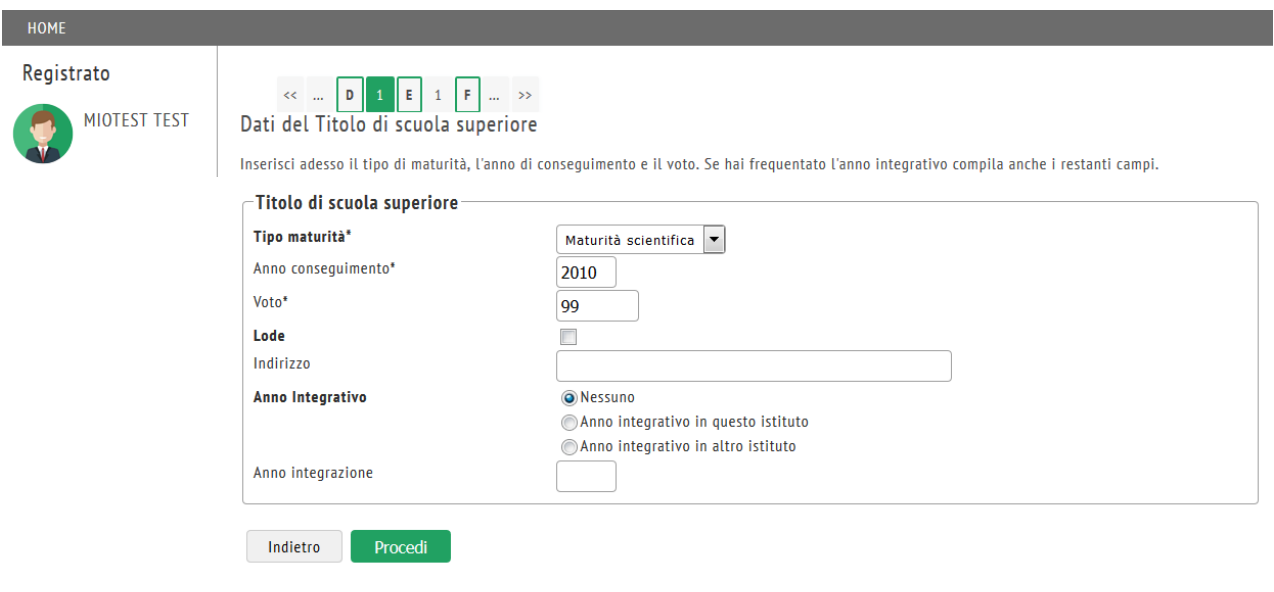

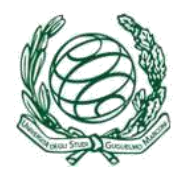

Nella schermata Titoli di studio, è obbligatorio specificare il titolo di studio conseguito fra:

- Laurea Magistrale
- Laurea Specialistica
- Laurea vecchio ordinamento (ciclo unico)

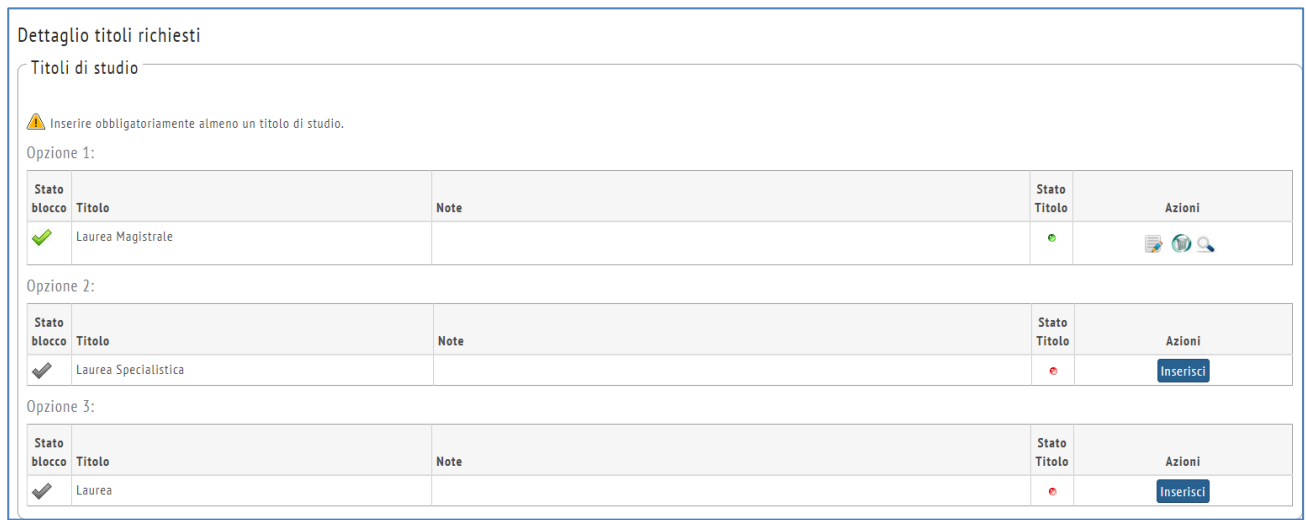

Cliccare sul pulsante **Inserisci** per selezionare se il titolo è stato conseguito in questo Ateneo oppure in un altro Ateneo Italiano. Quindi clic sul pulsante **Procedi**

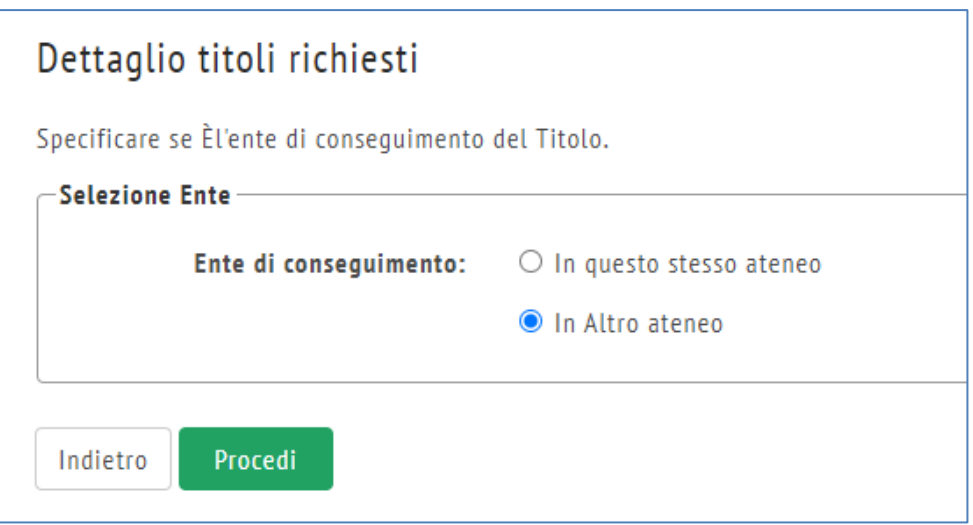

Selezionare l'Ateneo dove si è conseguito il titolo di studio, eventualmente usando la funzione **Cerca Ateneo**. Selezionare l'Ateneo fra la lista risultato della ricerca, quindi clic sul pulsante **Procedi**

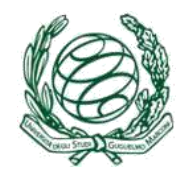

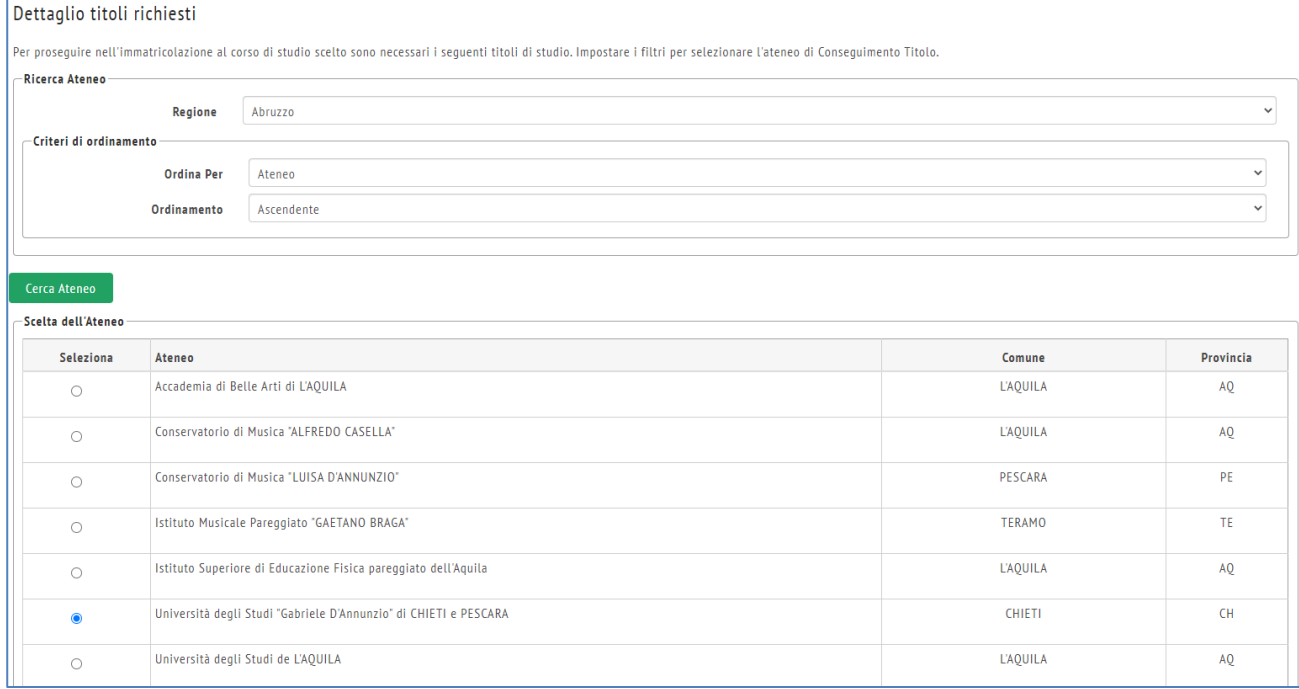

### Selezionare quindi il corso di studio in cui ci si è laureati, quindi clic sul pulsante **Procedi.**

#### Selezione Corso di Studio

Queste pagine aiutano l'utente a selezionare il corso di studio dell'ateneo scelto nei passi precedenti. Scegliere il tipo di corso di studio. In seguito scegliere dalla lista il corso di studio. -Selezione Corso di Studio ○ [53A1002C02] Archeologia e Cultura del Mondo Antico e Medievale (Classe 2/S) (fino al 2008 / 2009) ○ [53A1004C03] Architettura (Classe 4/S) (fino al 2007 / 2008) ○ [53A1004C04] Architettura (Classe 4/S) (fino al 2005 / 2006) O [53A1094C02] Civiltà Economie Società del Mediterraneo Moderno e Contemporaneo (Classe 94/S) (fino al 2008 / 2009)

○ [53A1014C02] Corso di Laurea Specialistica in Chimica e Tecnologia Farmaceutiche (Classe 14/S) (fino al 2009 / 2010)

○ [53A1014C01] Corso di Laurea Specialistica in Farmacia (Classe 14/S) (fino al 2009 / 2010)

O [53A1046C01] Corso di Laurea Specialistica in Medicina e Chirurgia (Classe 46/S) (fino al 2008 / 2009)

O [53A1052C01] Corso di Laurea Specialistica in Odontoiatria e Protesi Dentaria (Classe 52/S) (fino al 2008 / 2009)

 $\circ$  [53A1102C01] Diritto dell'Economia (Classe 102/S) (fino al 2009 / 2010)

- [53A1083C01] Ecologia Industriale (Classe 83/S) (fino al 2008 / 2009)
- $\circ$  [53A1084C02] Economia Aziendale (Classe 84/S) (fino al 2009 / 2010)
- [53A1084C05] Economia e Amministrazione delle Imprese (Classe 84/S) (fino al 2009 / 2010)
- [53A1064C03] Economia e Commercio (Classe 64/S) (fino al 2009 / 2010)

Inserire i dati relativi al titolo di studio conseguito, quindi clic sul pulsante **Procedi.**

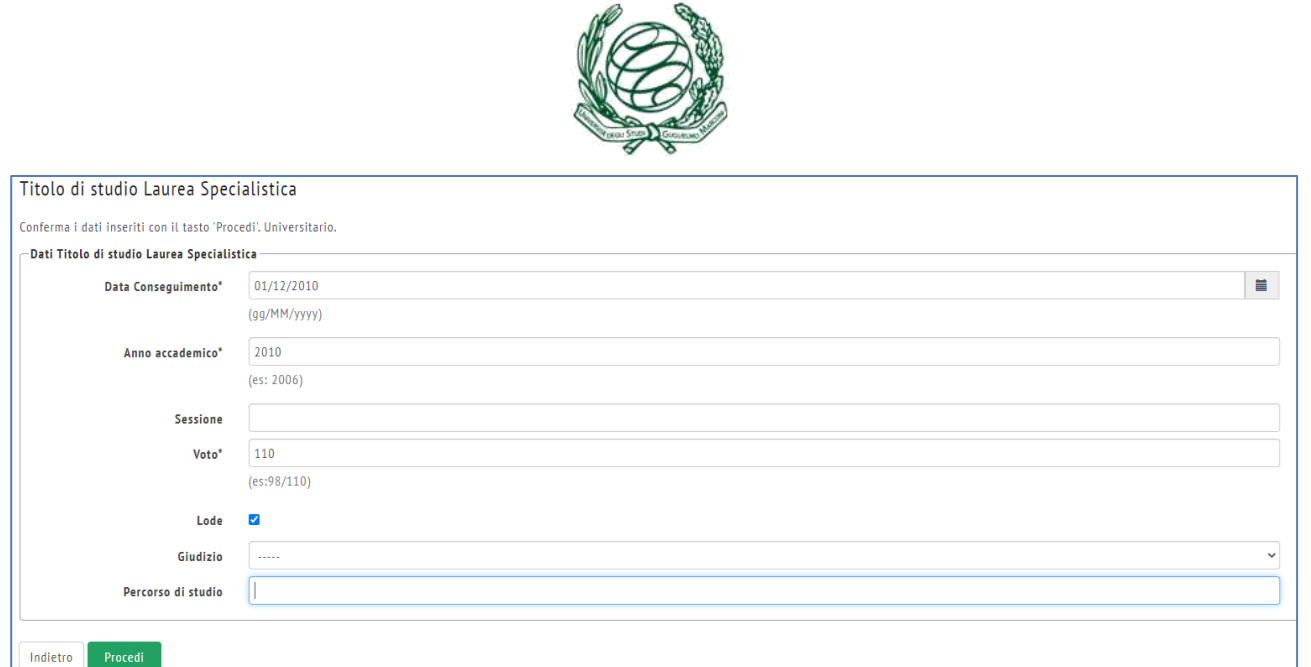

Il Titolo di studio inserito nell'esempio è segnato in verde e vi è la possibilità di modificarlo, cancellarlo o visualizzarne i dettagli.

Clic sul pulsante **Procedi** per completare dati come:

- Data di prima immatricolazione al sistema universitario Italiano
- Ateneo di prima immatricolazione al sistema universitario Italiano
- Stato occupazionale (da scegliere dal menu a tendina).

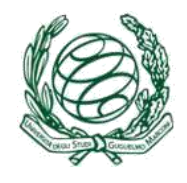

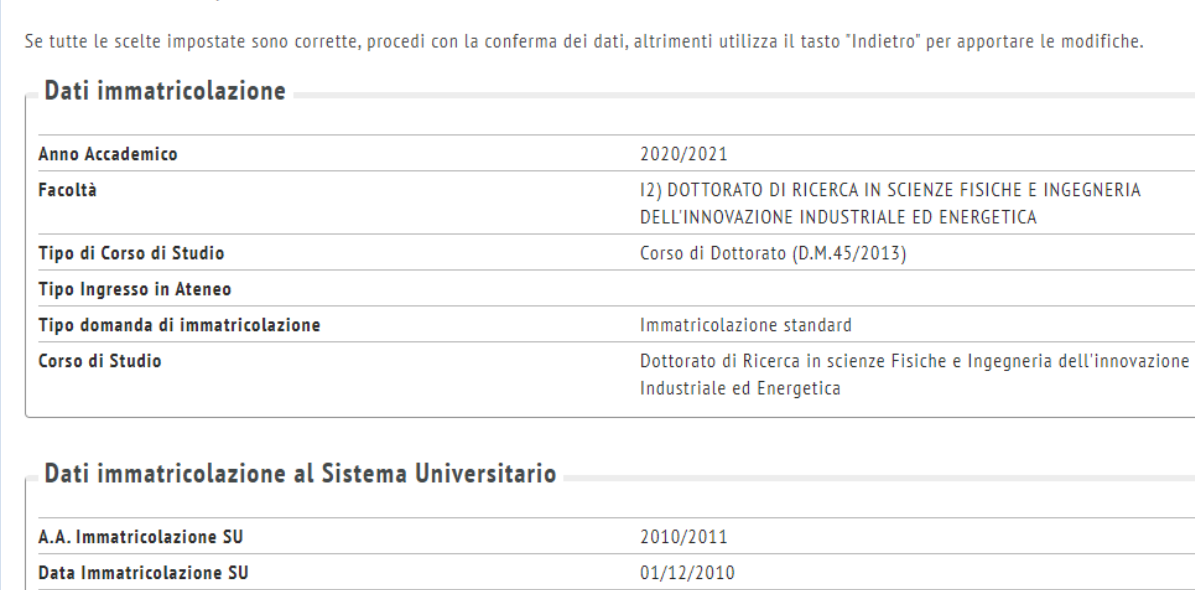

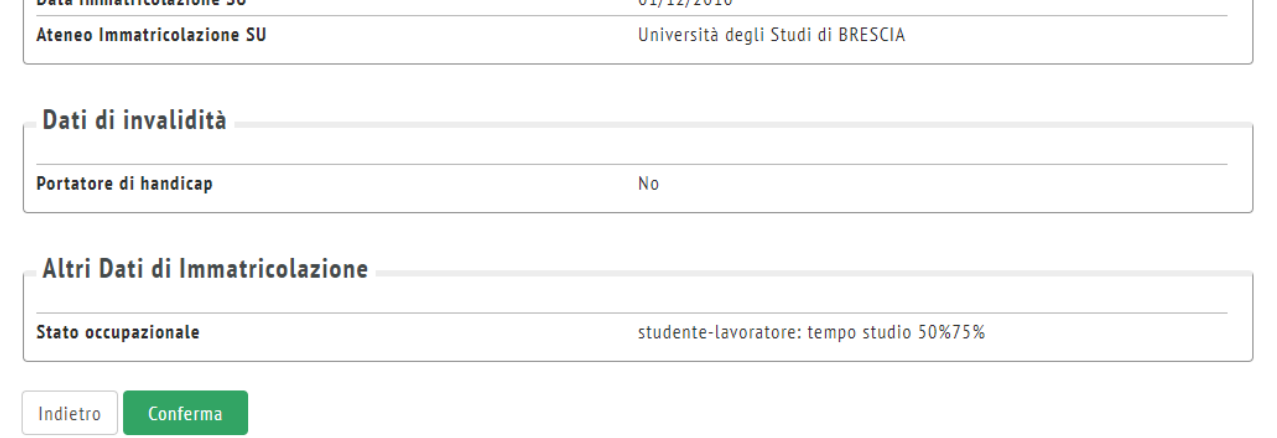

Cliccare sul pulsante **Conferma** per accedere alla pagina degli allegati.

### **Per i Dottorati:**

Conferma scelte precedenti

- è obbligatorio allegare le scansioni fronte / retro del **documento di identità** e del **codice fiscale**.
- è obbligatorio allegare la **NOTIFICA DEL PAGAMENTO DELLA TASSA DI ISCRIZIONE** (si scansioni la ricevuta di pagamento come allegato) oppure se si è **BORSISTI** allegare la Ricevuta d'iscrizione alla Gestione Separata INPS.
- Laddove è prevista una **borsa di studio** è obbligatorio allegare il Modulo di accettazione della borsa di studio (scaricabile dal sito WEB) e indicazione delle coordinate per il relativo accredito.

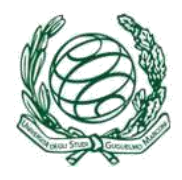

#### Allegati domanda di Immatricolazione

Per la Scuola di Specializzazione alle Professioni Legali (SSPL), i Master, i corsi di Perfezionamento, Alta Formazione e Formazione specialistica si richiede di prendere visione e firmare il Contratto con lo Studente scaricabile dal seguente link Contratto con lo studente e inviarlo via e-mail.

Procedendo lo studente dichiara di aver letto ed accettato il contratto con lo studente.

Nel riquadro Lista allegati inserire le ricevute dei pagamenti effettuati, le copie (fronte/retro) firmate del documento di identità e del codice fiscale.

Per Corsi singoli (Mod. B3) e OFA (Mod. B6) allegare il modulo opportunamente compilato in ogni sua parte e firmato.

Per i MASTER dove è prevista una borsa di studio è obbligatorio allegare il Curriculum Vitae.

Per i DOTTORATI dove è prevista una borsa di studio è obbligatorio allegare il Modulo di accettazione della borsa di studio e indicazione delle coordinate per il relativo accredito.

Per SSPL è obbligatorio allegare la notifica di pagamento (rata unica).

Per iDOTTORATI SENZA BORSA è obbligatorio allegare la notifica di pagamento, altrimenti allegare la Ricevuta d'iscrizione alla Gestione Separata INPS.

Per i Master dove NON è prevista borsa di studio e i corsi dove è prevista la rateizzazione della tassa di iscrizione, è consigliabile allegare la copia del pagamento della I rata per velocizzare il processo di iscrizione (il numero di rate desiderato va inserito nella descrizione dell'allegato).

Nel menù a sinistra, alla voce Allegati Immatricolazione, è possibile inserire i restanti moduli necessari al completamento della procedura di immatricolazione.

Per qli OFA è obbligatorio allegare l'autocertificazione del titolo di accesso.

Per il Corso "Qualifica di educatore professionale socio-pedagogico" è obbligatorio allegare la documentazione attestante il requisito di accesso.

Lista allegati

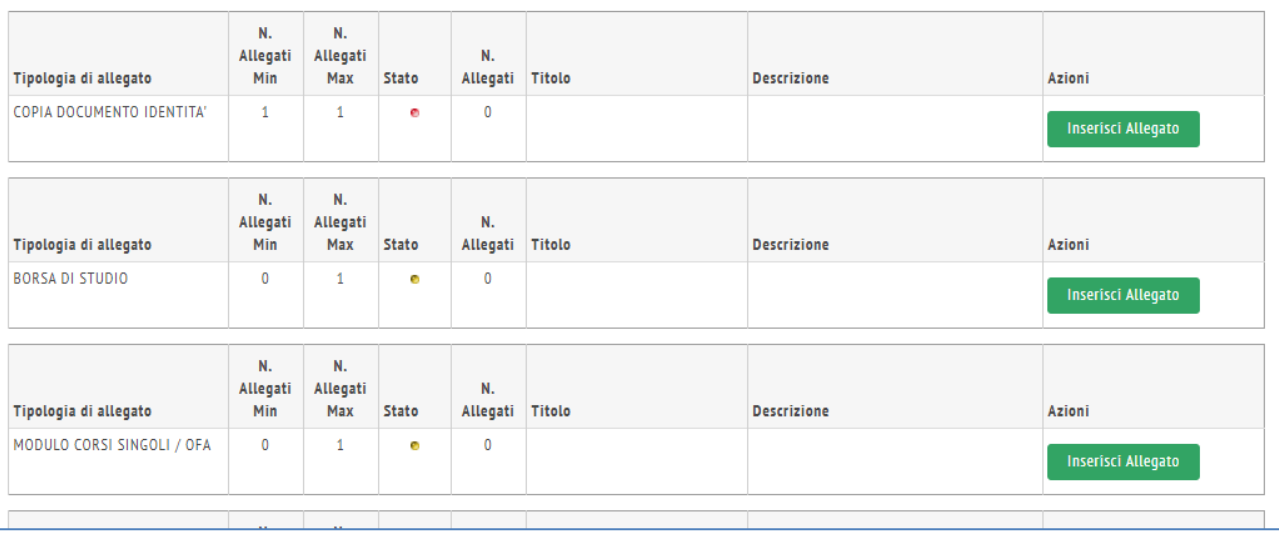

Per inserire un allegato cliccare sul pulsante **Inserisci Allegato** accanto alla voce corrispondente. In Dettaglio documento inserire un Titolo, una descrizione e il documento da allegare dal proprio PC. Quindi cliccare sul pulsante **Avanti**.

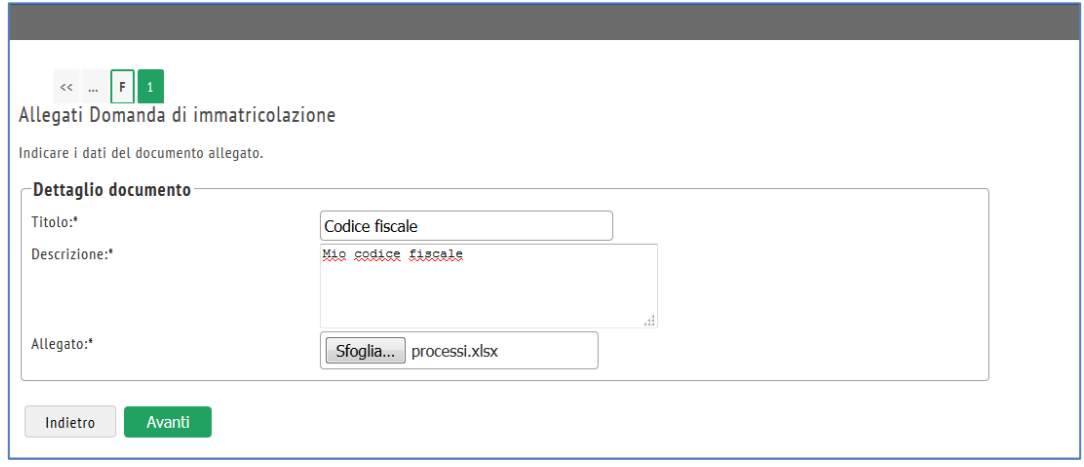

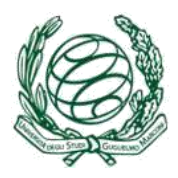

Lo stato dell'allegato migra al colore verde. È sempre possibile modificare, eliminare o visualizzare l'allegato inserito.

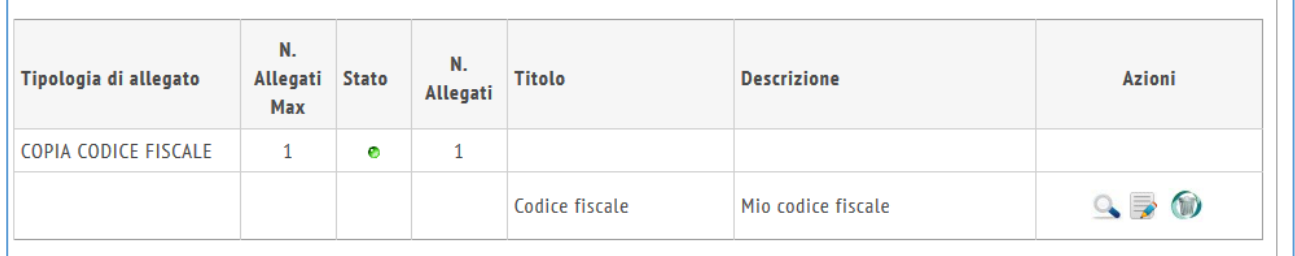

Inserire tutti gli allegati richiesti e quindi cliccare sul pulsante **Avanti** per completare il processo di domanda di immatricolazione**.**

Per inserire ulteriori allegati, nella segreteria online clic sul menu in alto a destra e si scelga la voce **Allegati Immatricolazione.** Si seguano le istruzioni per caricare tutti gli allegati richiesti.

In particolare dovrà essere allegato, **dopo essere stato sottoscritto**, anche il **MODULO DI IMMATRICOLAZIONE** sia per i **borsisti** che per i non **borsisti** (scaricabile dal sito WEB).

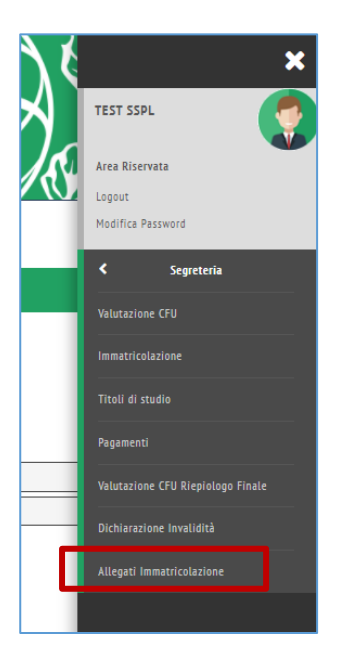

La segreteria di Ateneo potrà procedere all'evasione della domanda di immatricolazione e renderla definitiva se tutti i requisiti sono soddisfatti.